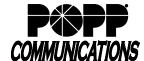

## **MaX Meeting Quick Start Guide**

POPP Hosted Microsoft VoIP Phone System

## Introduction:

MaX Meeting is an audio and video conferencing solution that is built into the MaX UC Desktop and MaX UC Mobile applications and can also be accessed via the User Portal. A Microsoft Outlook plugin is also available, allowing Hosts to schedule or start Meetings from Outlook.

There are two types of Meetings:

- Instant Meeting Host invites Participants and starts the Meeting immediately
- Scheduled Meeting Host schedules the Meeting for a specific date/time in the future

## **MaX Meeting Quick Start Instructions:**

|                                     | From MaX UC Desktop          | From MaX UC Mobile          | From Microsoft Outlook     |
|-------------------------------------|------------------------------|-----------------------------|----------------------------|
| Set Up an Instant Meeting           | Click on the "Meetings"      | Touch the "Meetings" menu,  | Click the "Start Instant   |
|                                     | menu and click "Create" to   | then touch "Create"         | Meeting" button in the     |
| Note: In the User Portal, click the | create a Meeting             |                             | Ribbon at the top of the   |
| Start button > Start Meeting to     | -or-                         | -or-                        | screen (plugin required)   |
| start an Instant Meeting            | While on a call, click the   | While on a call, touch the  |                            |
|                                     | "Meeting" icon to convert    | "Meeting" icon to convert   |                            |
|                                     | the call to a Meeting        | the call to a Meeting       |                            |
| Set Up a Scheduled Meeting          | Click on the "Meetings"      | Touch the "Meetings"        | Click the "Schedule a      |
|                                     | menu and click "Schedule"    | menu, then touch            | Meeting" button in the     |
|                                     | to schedule a Meeting        | "Schedule & View            | Ribbon at the top of the   |
|                                     |                              | Upcoming Meetings"          | screen (plugin required)   |
| Start a Meeting (Host)              | Click on the "Meetings"      | Touch the "Meetings"        | Open Meeting Calendar      |
|                                     | menu, select "View           | menu, touch "Schedule &     | Event and click on the     |
|                                     | Upcoming Meetings", hover    | View Upcoming Meetings",    | Meeting URL                |
|                                     | over the meeting, then click | then touch "Start"          |                            |
|                                     | "Start"                      |                             |                            |
| Join a Meeting (Participant)        | When a call is converted to  | When a call is converted to | Open Meeting Calendar      |
|                                     | a Meeting, click to "Accept" | a Meeting, touch "Accept"   | Event and click on the     |
|                                     | the on-screen Meeting        | to accept the on-screen     | Meeting URL                |
|                                     | invitation                   | Meeting invitation          | -or-                       |
|                                     |                              |                             | On your smartphone, touch  |
|                                     |                              |                             | the one-touch link in the  |
|                                     |                              |                             | meeting invite to join via |
|                                     |                              |                             | phone (uses your phone's   |
|                                     |                              |                             | dialer, not MaX UC)        |
|                                     | İ                            | İ                           | İ                          |

## For additional training and support:

• Visit www.popp.com or call POPP Communications at 763-797-7900